## **DELUXE CHECK REORDERING THROUGH COMMUNITY BANK'S** *LAKE STREET ONLINE*

To reorder checks through Community Bank's *Lake Street Online*, start by logging into *Lake Street Online* at the following URL:

<https://www.cboprf.com/>

1. Upon logging in on the main page of *Lake Street Online,* there is a link to Order Checks:

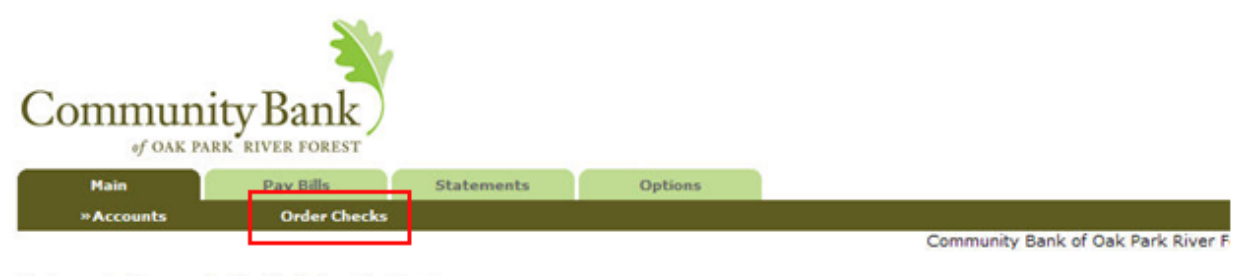

Welcome to Community Bank's Online Banking

2. After clicking the link to Order Checks, a dropdown box will appear with the available accounts for which you can order checks. Select an account from the dropdown box and click submit:

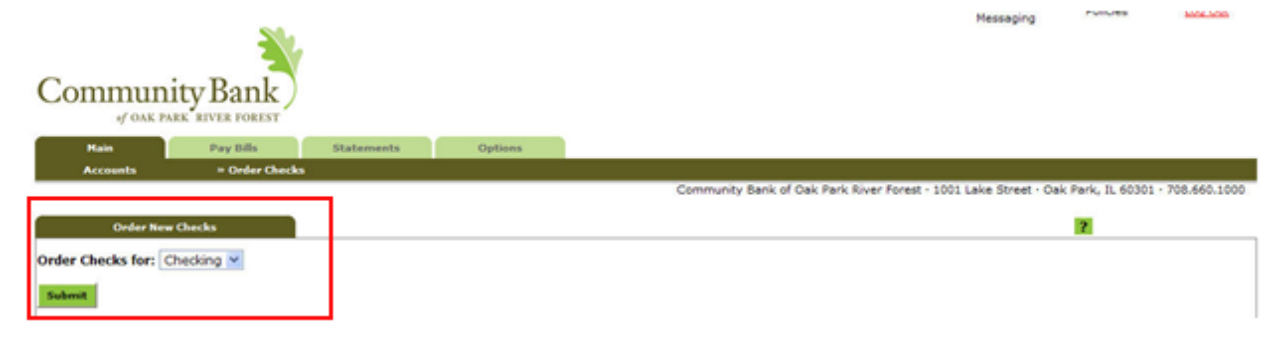

3. You will be redirected to the Deluxe Check Ordering website. You will see a welcome message from Community Bank with important check ordering information. On the left (a) you can see the six easy steps you need to follow when ordering checks, with links that allow you to navigate quickly to the steps you desire. **In the upper right (b) you can select a Quick Check Order, which allows you to order new checks without updating any settings.** This will take you straight to step 5 of the online ordering process (step 10 in these instructions).

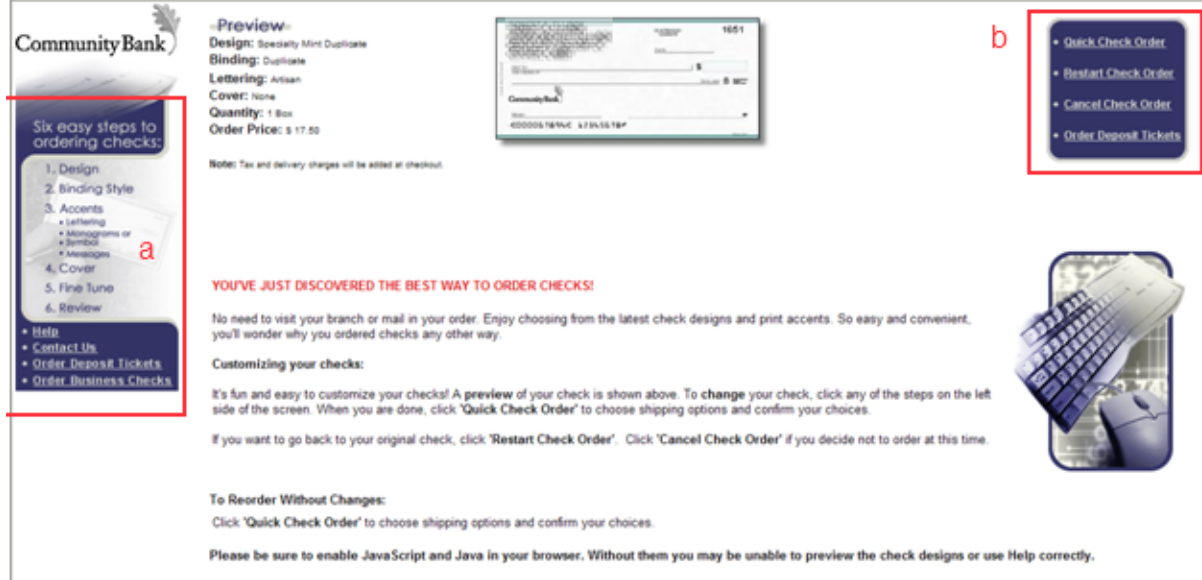

4. Click Step 1 (Design) to choose the design printed on your check stock. Choose a theme in the Check Categories by clicking on one of the links. Within each link there are several themed designs from which to choose. Please note that Money Market Account reorders should use the Money Market Design in the "Community Bank of Oak Park Exclusives." Upon choosing a design, the preview of your check will be updated. Once a design is selected, click the "Next Step" arrow at the bottom of your screen.

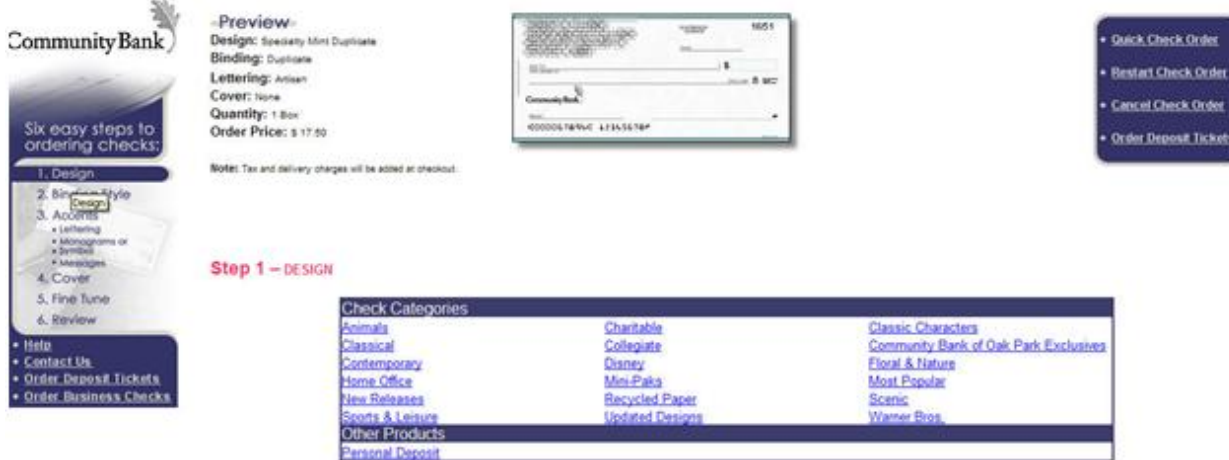

Next Step

5. Step 2 allows you to choose your binding style. You can choose to get duplicate checks by clicking on the "Duplicate Checkbook" link. When you are ready to continue, click the "Next Step" arrow.

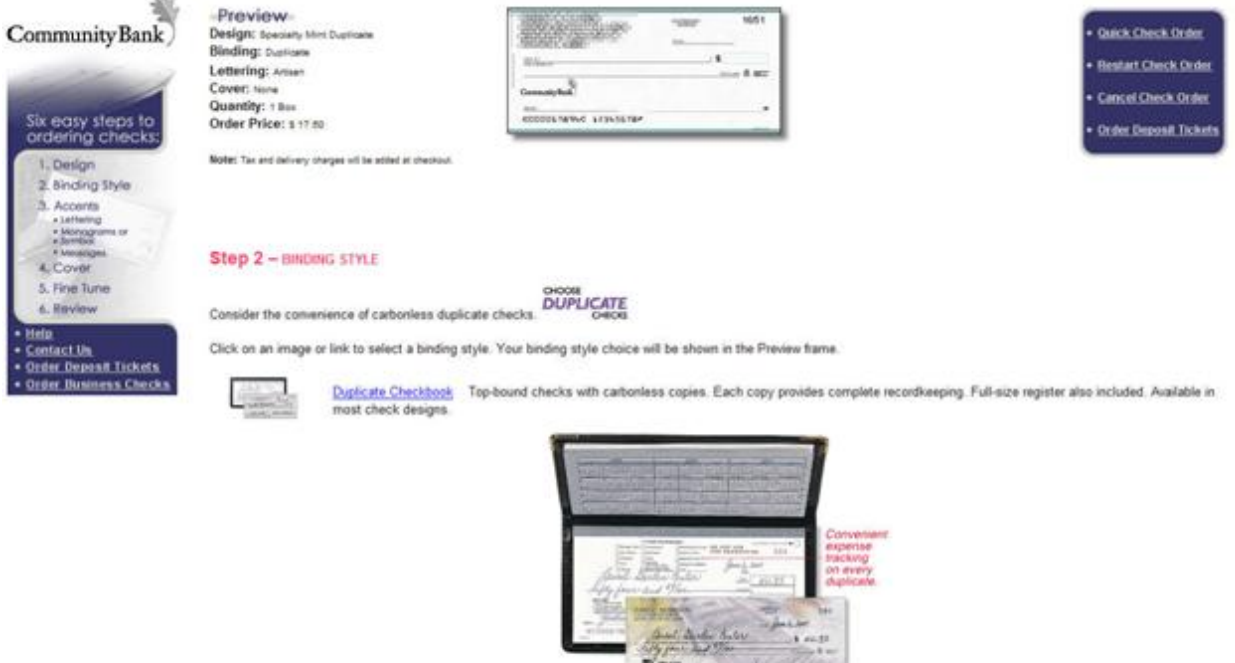

rvious Step Next Step

6. Step 3a allows you to choose the lettering in which your name and address appear in the upper left corner of your check. To choose a new lettering style, click on the picture of the lettering you would like. Please note that lettering does not appear in the preview window.

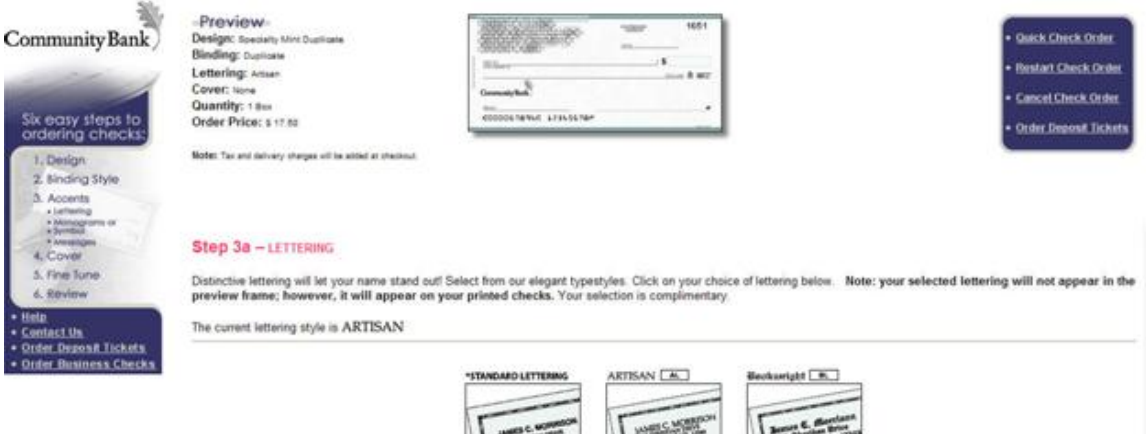

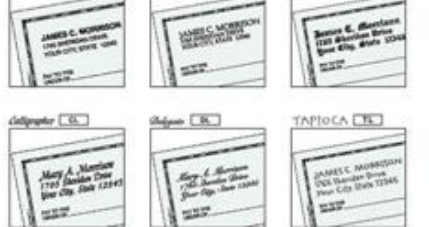

7. Step 3b allows you to place either a monogram or a symbol on your check. Use the drop down box to choose a letter and then fill in the bubble of the style you would like. Click "apply monogram" to save your changes. If you do not want a monogram, simply leave the fields blank and click Next Step.

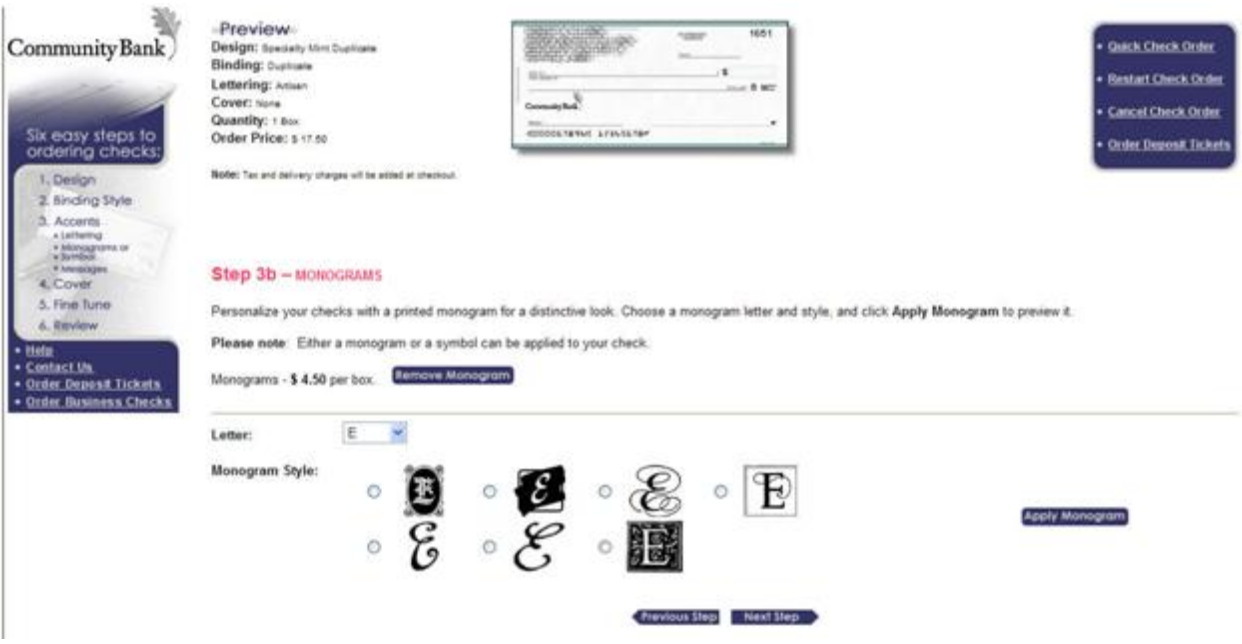

On the next screen, you will be allowed to choose a symbol. Click the categories and choose the symbol you would like. If you do not want a symbol, simply click "Next Step." $206$ 

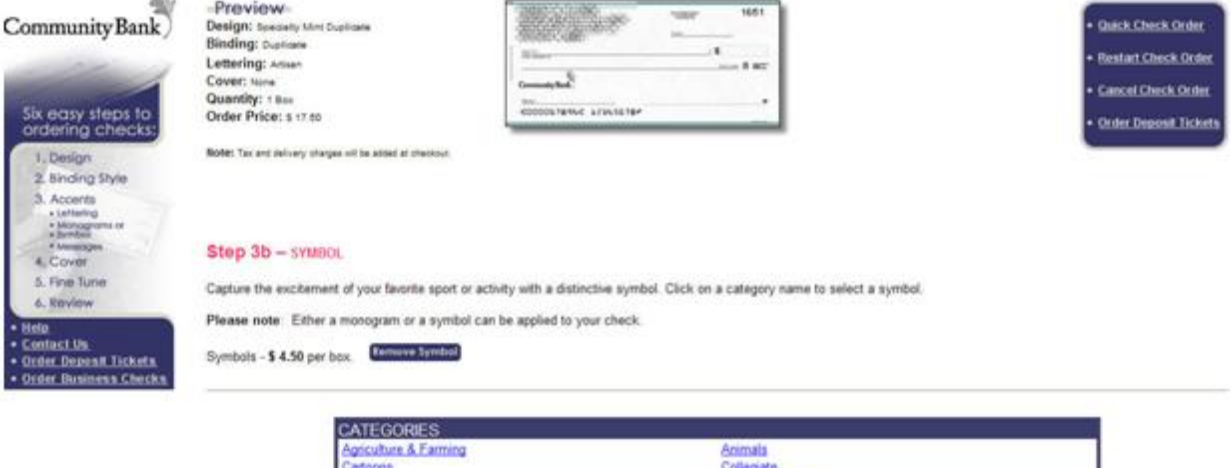

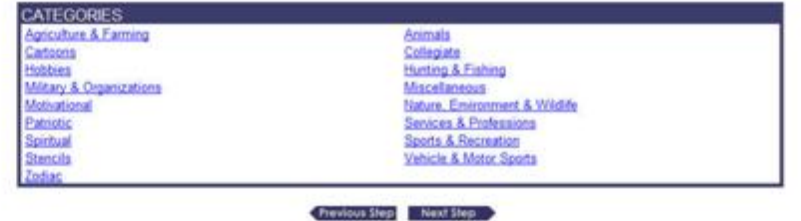

8. Step 3c allows you to choose or customize a message to be printed on your checks. Choose a quote from the categories links or input your own custom message in the box and click "Apply Message."

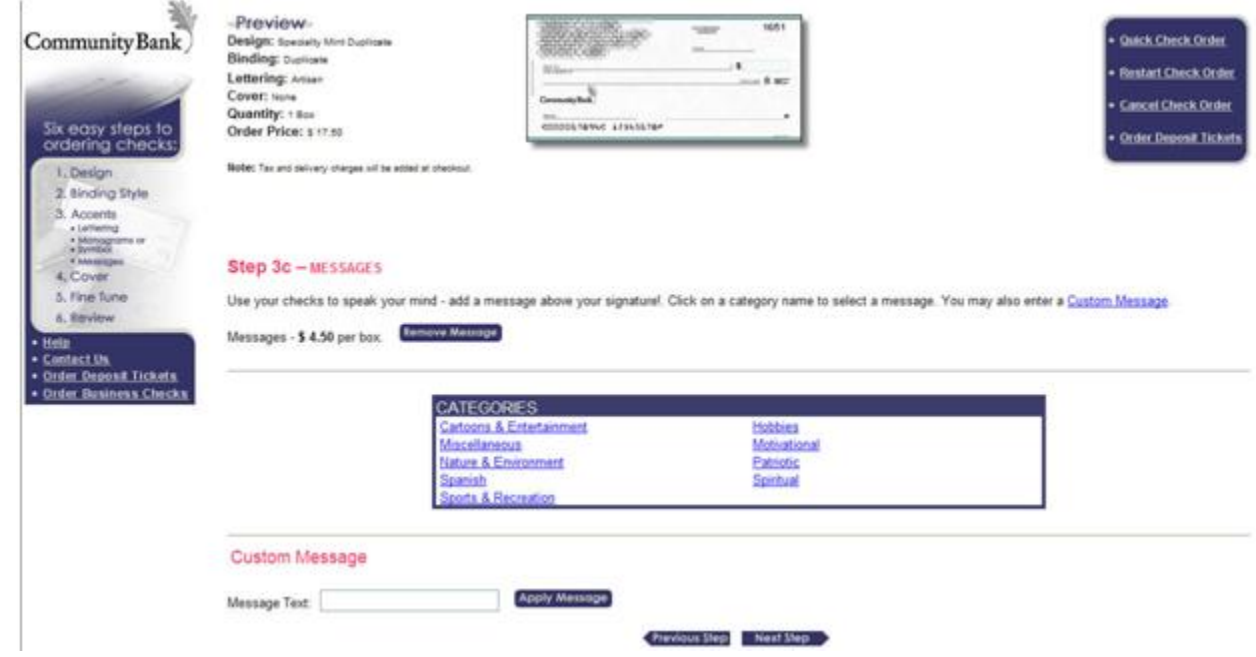

9. Step 4 allows you to choose a case for your checks. The standard case is the Vinyl Blue case. Other options are available in the links below.

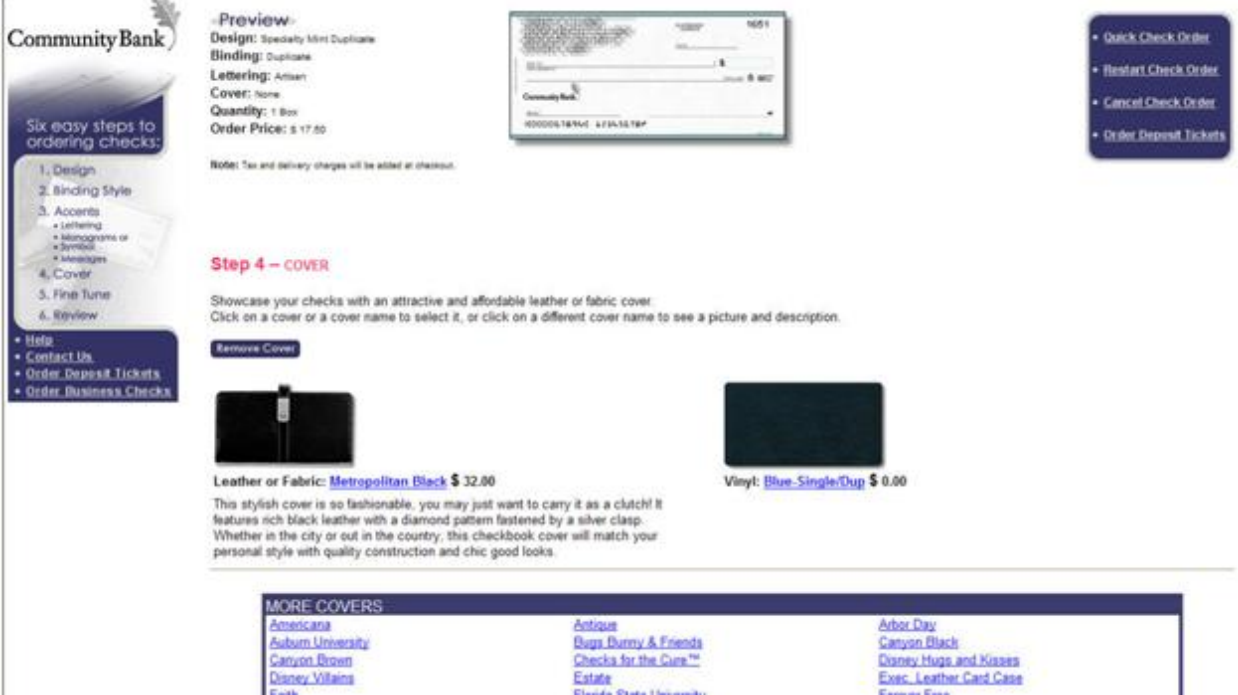

10. Step 5 allows you change your starting check serial number, as well as increase the quantity of checks ordered. Also, it allows you to customize how your name and information appears in the upper right corner of the checks. Make the desired changes in lines 1-6 and click the "Update Imprint" button to save your changes.

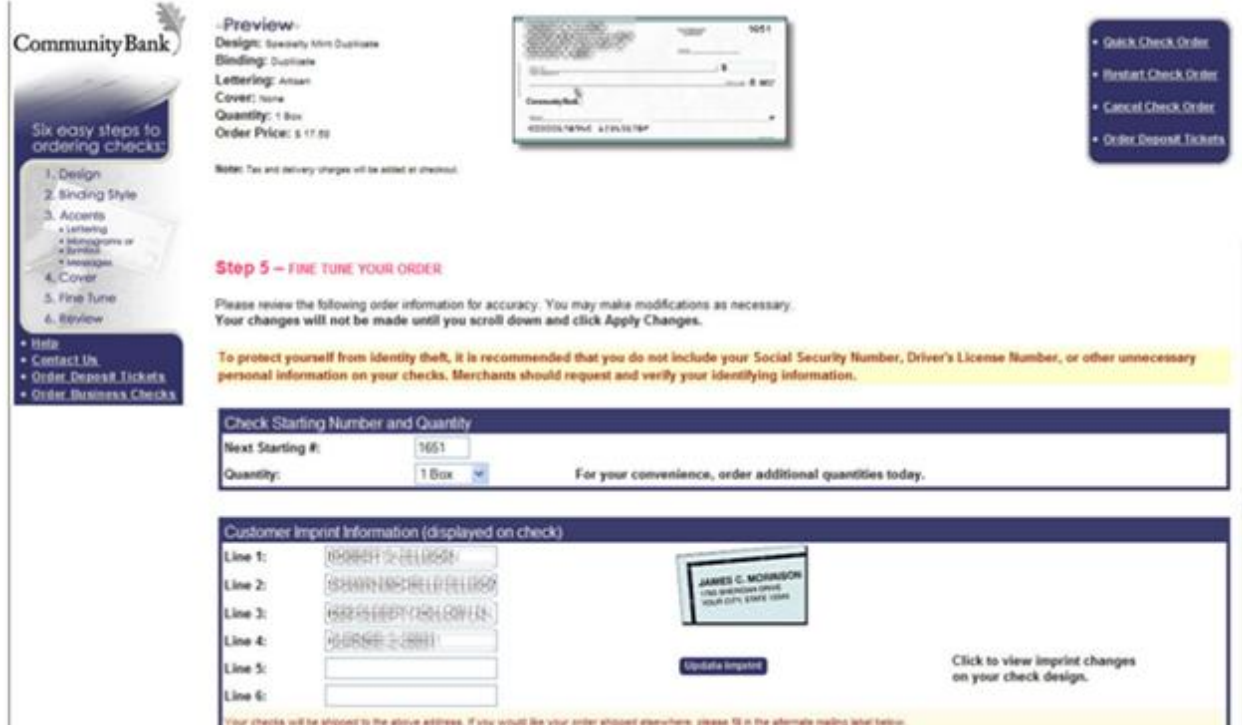

11. Scrolling down in step 5, you can enter an alternate shipping address as well as choose a delivery method. Please note how much time to allow for your checks to arrive.

![](_page_5_Picture_35.jpeg)

12. Step 6 is a final review- at this point your order has not yet been submitted. Take a moment to review all your selections and the pricing for your order. Please note that discounts and waivers for your order will not be reflected on this screen, but they will be applied when the order is placed. To place your order, click the "Place Order" button. If any changes need to be made, click the "Change Order" button.

![](_page_6_Picture_40.jpeg)

13. Once you have clicked "Place Order," your Deluxe check order will be processed and shipped to you! If you have any concerns about your order, please contact Community Bank at 708-660- 1000.